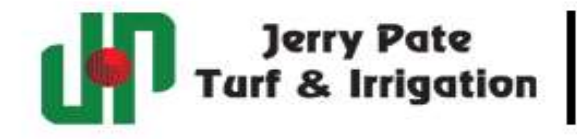

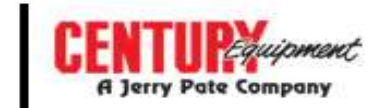

### Ecommerce User Guide

- > Log-in Screen
	- o Enter username and password
	- o If you do not currently have a username and password, click the "REGISTER" button under "New User Registration". You must have an established account to register for an online user account.

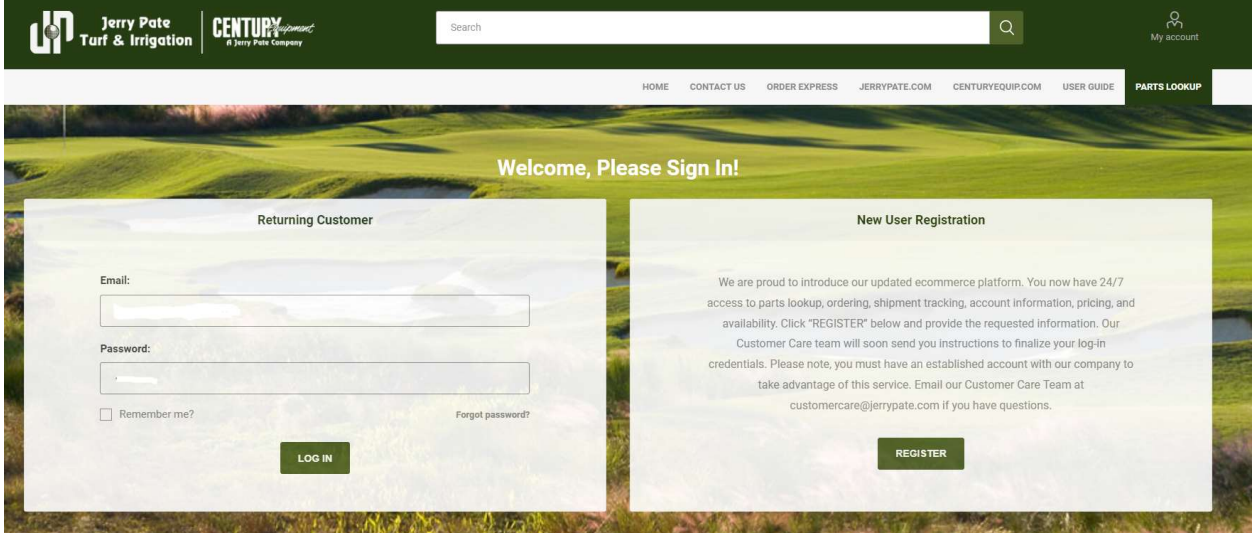

- Home Screen
	- o The search box allows you to enter a sku # to find price and availability.
	- o You can add items to cart from here.

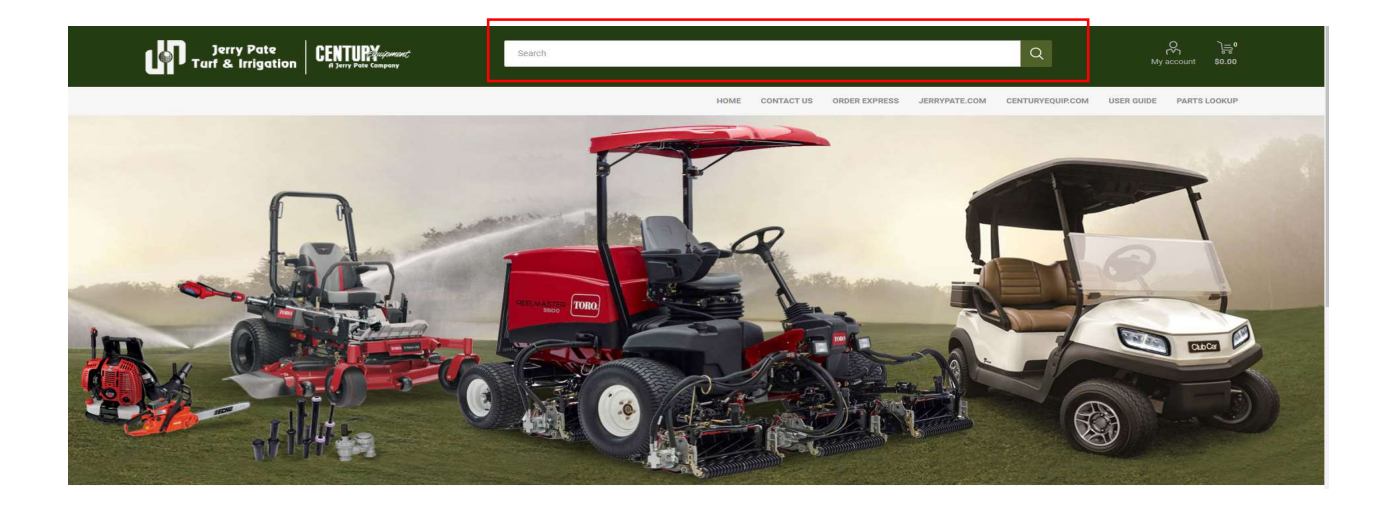

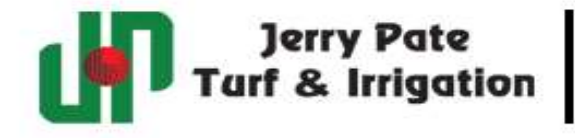

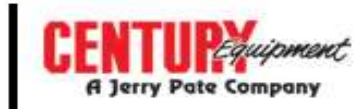

Order Express

ADD TO ORDER MPORT

- o If you have your item numbers ready, go to order express to place your order.
- o Click "Add New Product".
- o Enter item number, quantity, click "Update".
- o Once all your items are added, click "Add to Order".
- o Click the shopping cart icon at top left to go to cart.

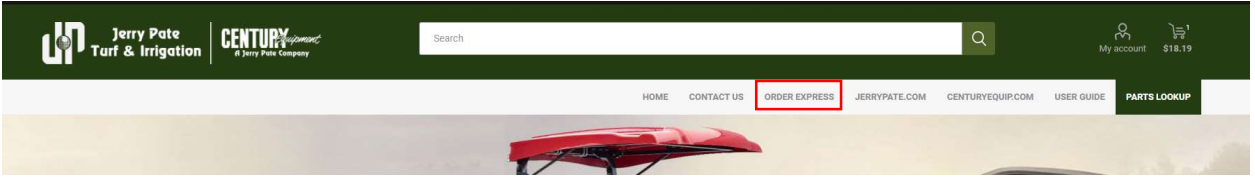

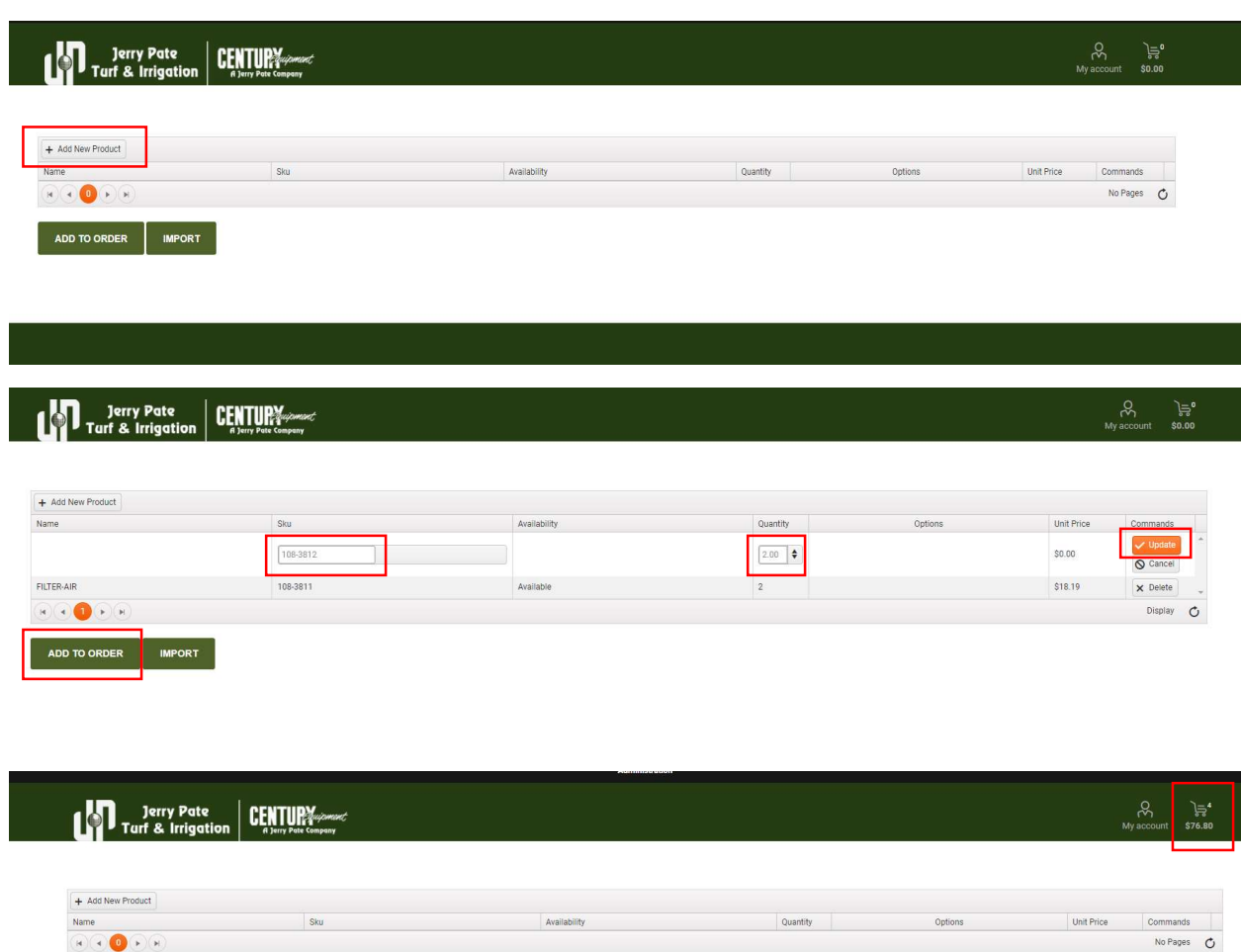

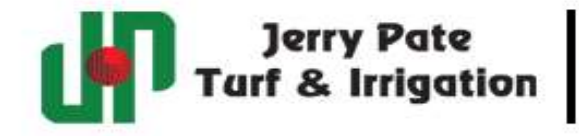

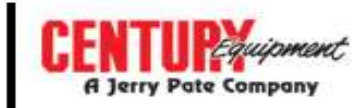

- $\triangleright$  From "My Cart" you can perform the following:
	- o Remove items if needed.
	- o Change quantity.
	- o Add notes that will go to our Customer Care Team.
	- o Continue shopping if needed.
	- o If you are satisfied with your order, check the box that you have agreed to the terms of service.
	- o Click "Proceed to Checkout".

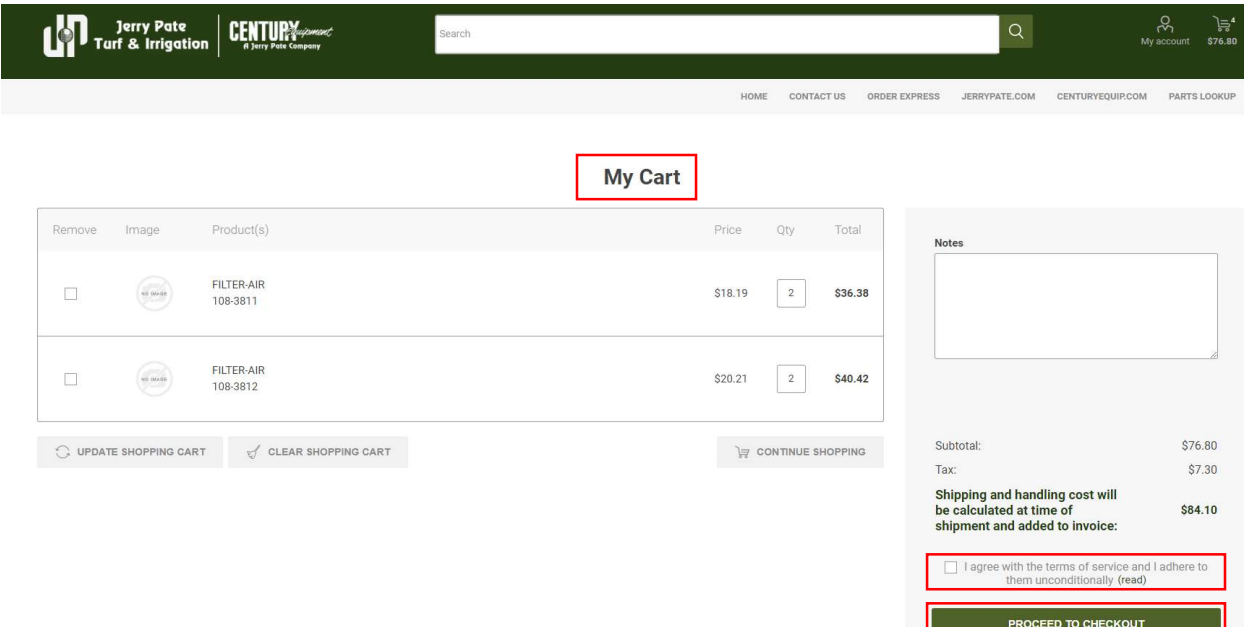

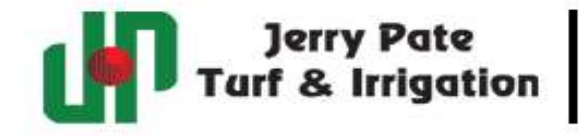

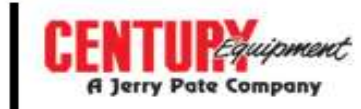

- $\triangleright$  Checkout
	- o Billing address defaults to the billing address on your account.
	- o Click "Continue" to pick your shipping address.

## **Checkout**

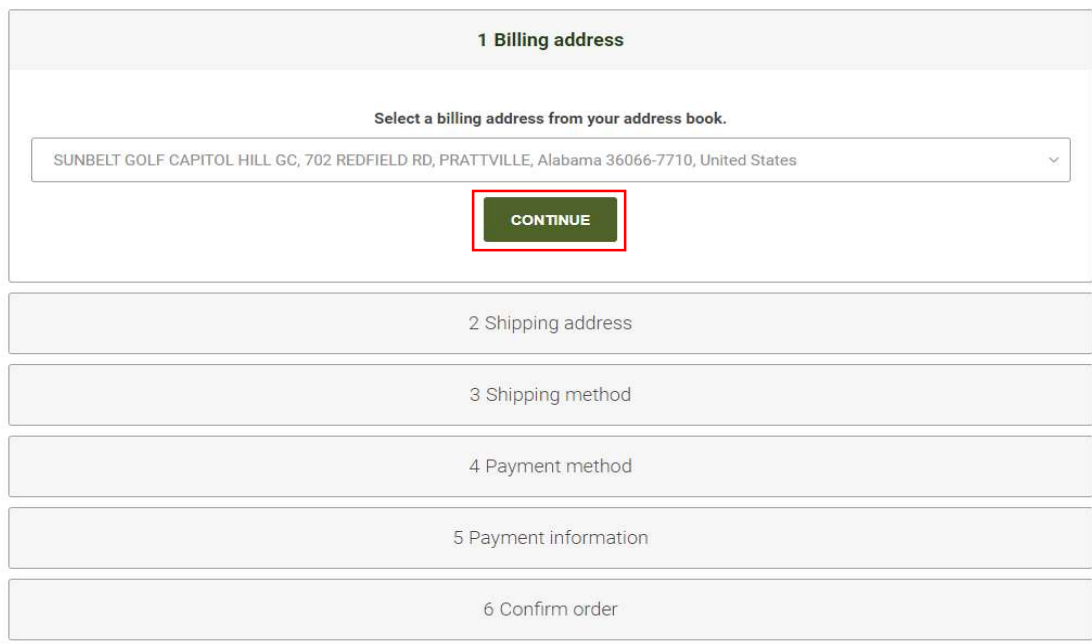

#### $\triangleright$  Shipping Address

- o All shipping addresses on your account will be available.
	- Click the drop-down arrow if you have multiple ship-to addresses.
- o You will not be able to manually add a shipping address.
- o Click "Continue" to go to shipping method.

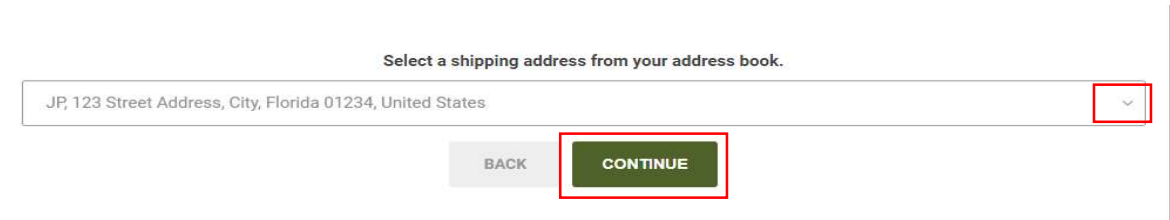

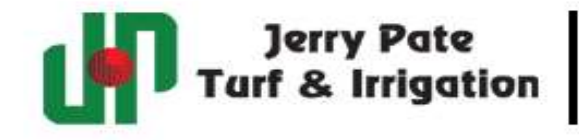

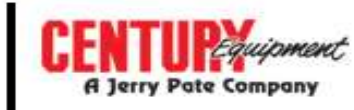

- $\triangleright$  Shipping Method
	- o Your shipping method will automatically default to your current service.
	- o Express options will be available for additional charges.
	- o Click "Continue" to go to payment method.

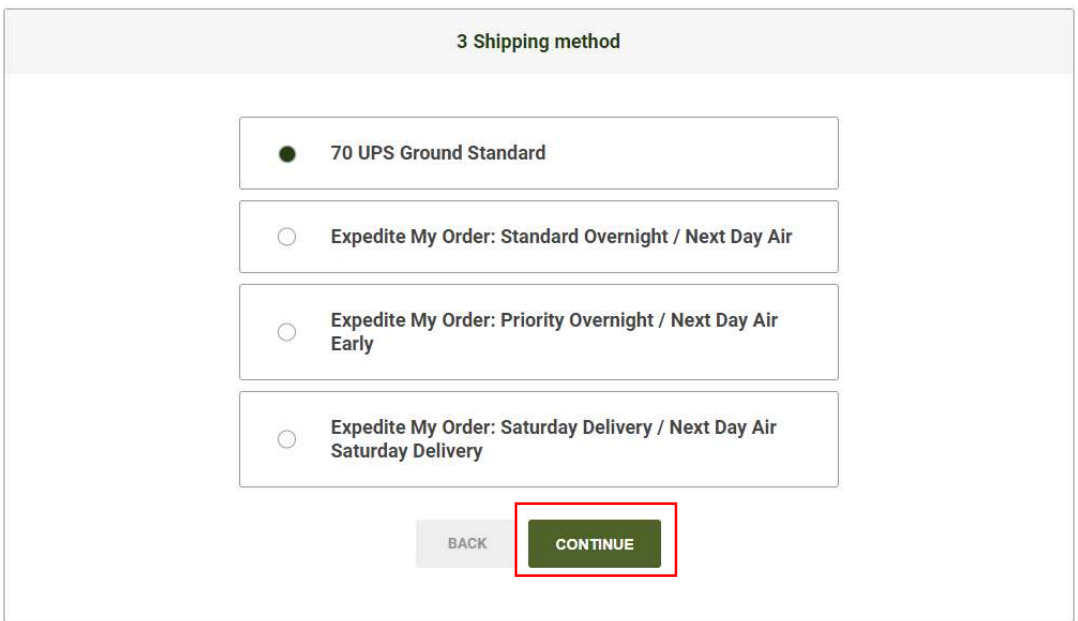

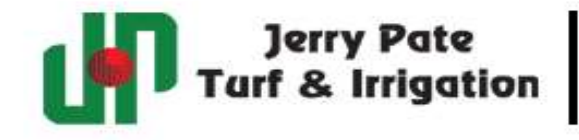

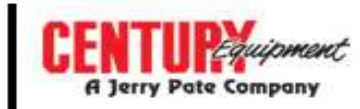

- $\triangleright$  Payment Method
	- o You will have the option to pay on account or with a credit card.
	- o Credit card only customers will automatically default to the credit card payment function.
	- o Click "Continue" to go to the payment information screen.

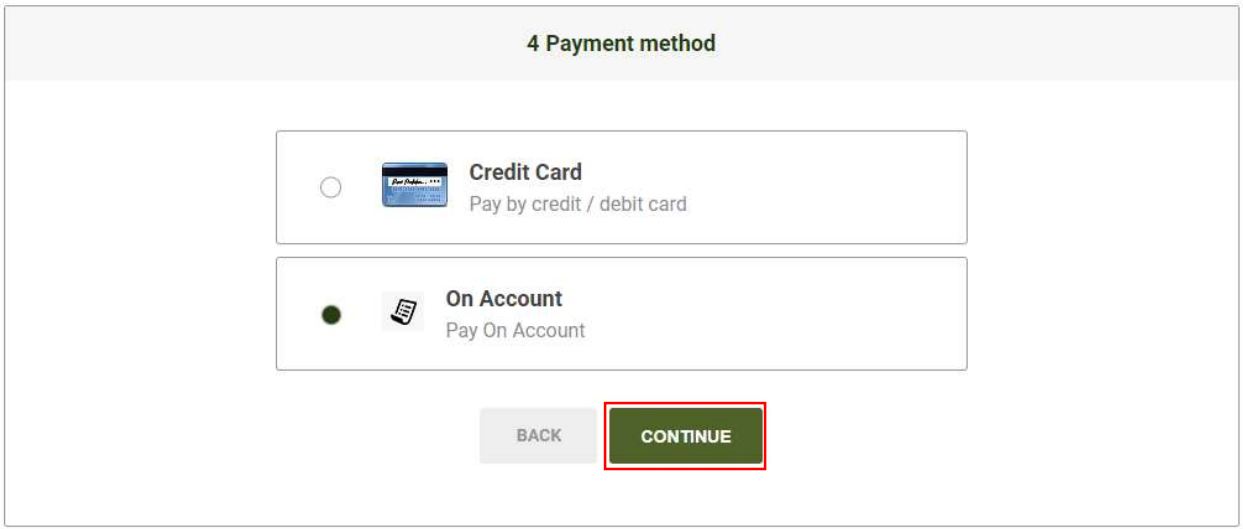

- $\triangleright$  Payment Information
	- o Enter PO# or Reference in the PO Number field.
	- o Click "Continue" to go to the confirmation screen.

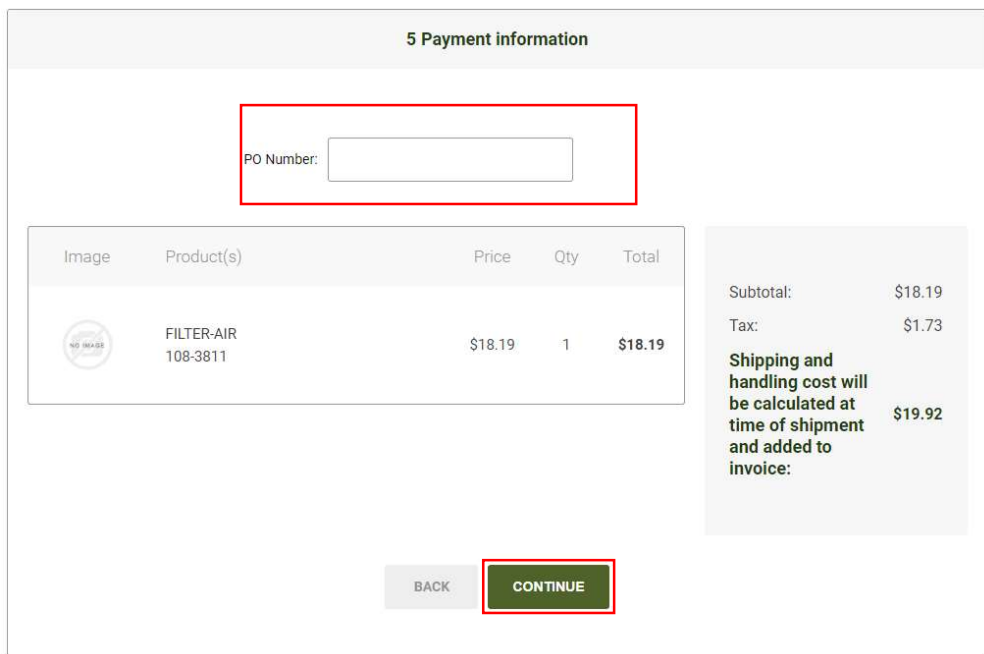

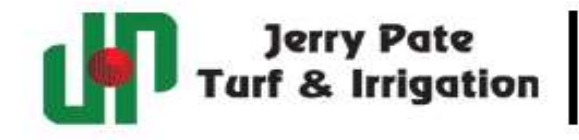

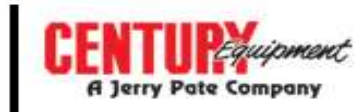

- $\triangleright$  Confirm Order
	- o Check the box to agree to terms of service.
	- o Click "Confirm" to complete your order.

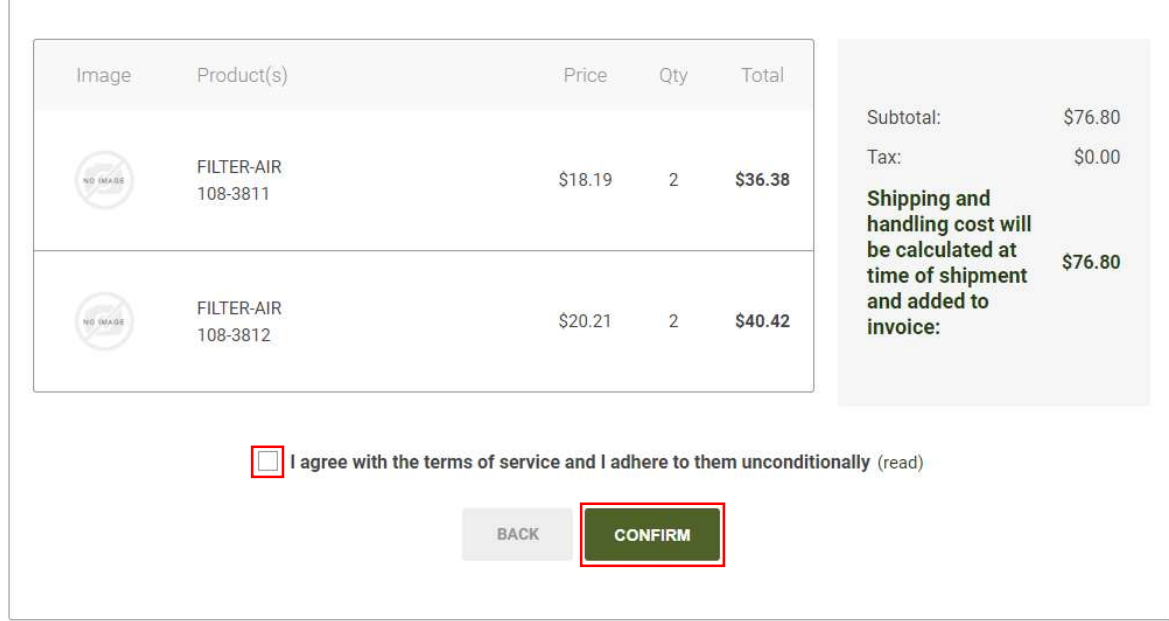

- $\triangleright$  Congratulations, you just placed your order.
	- o You will soon receive an email with your order confirmation.
	- o You can click the "Home" button or "Continue" to go to the main page.

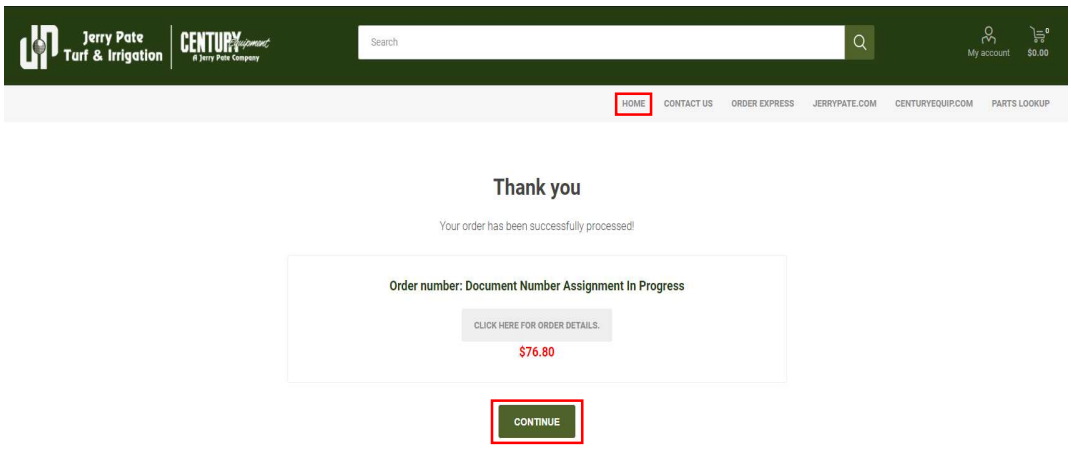

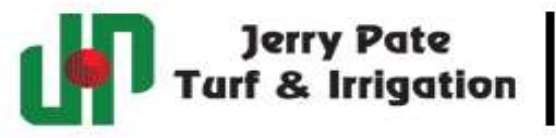

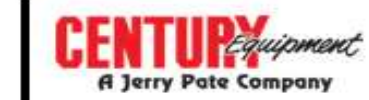

### Access to Your Account Information

 $\triangleright$  Click the "My Account" icon at top right of screen.

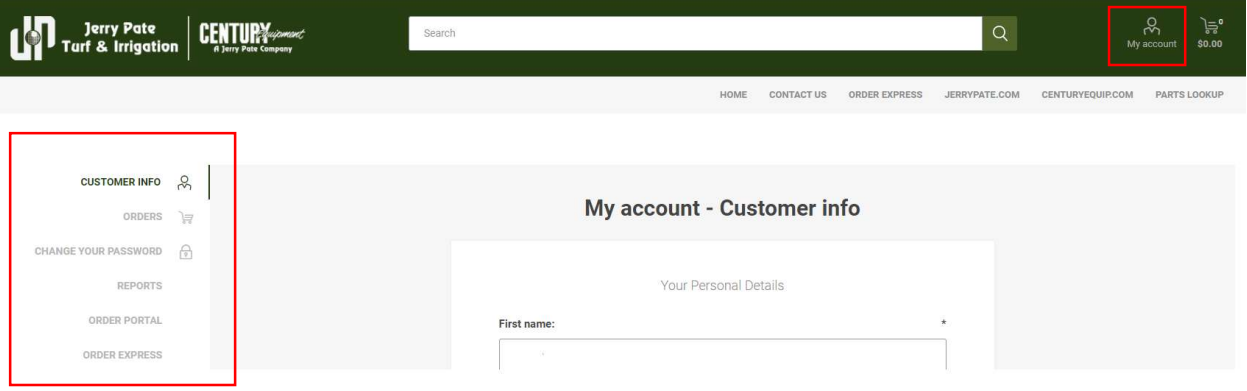

- $\triangleright$  Review Orders
- $\triangleright$  Change Password if needed
- $\triangleright$  Reports will be available in the future
- Order Portal
	- o View order history
	- o View invoices
	- o View Quotes
	- o View Returns
	- o Track Orders
	- o Find documents by item #, po number, or document number.
	- o Pay invoices online.
- $\triangleright$  If you change the date range or make an input to one of the data fields below, click "Refresh" first, then "Search".

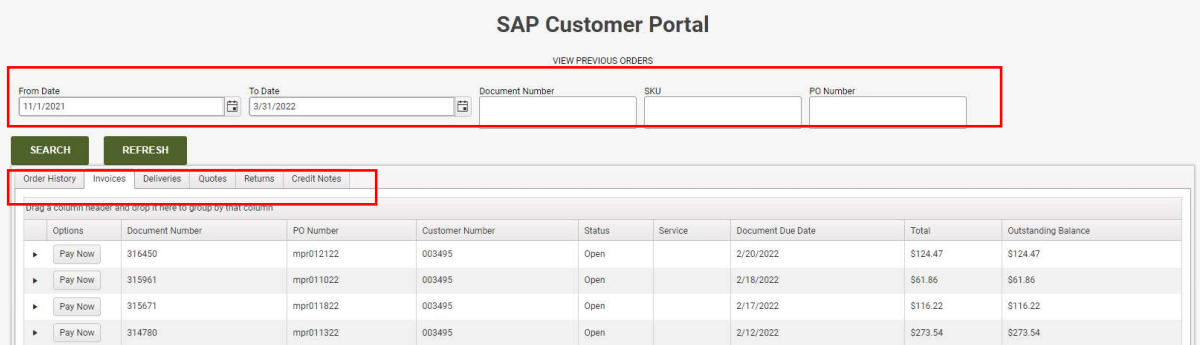

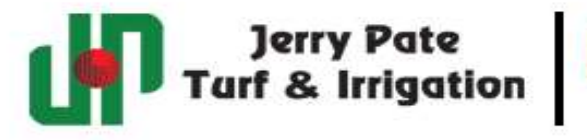

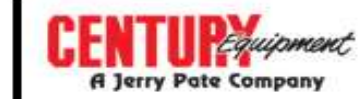

### PartSmart™ Parts Look-Up

- $\triangleright$  Click "Parts Lookup" in the header bar.
- $\triangleright$  Pick the brand of product for the machine that you are working on.

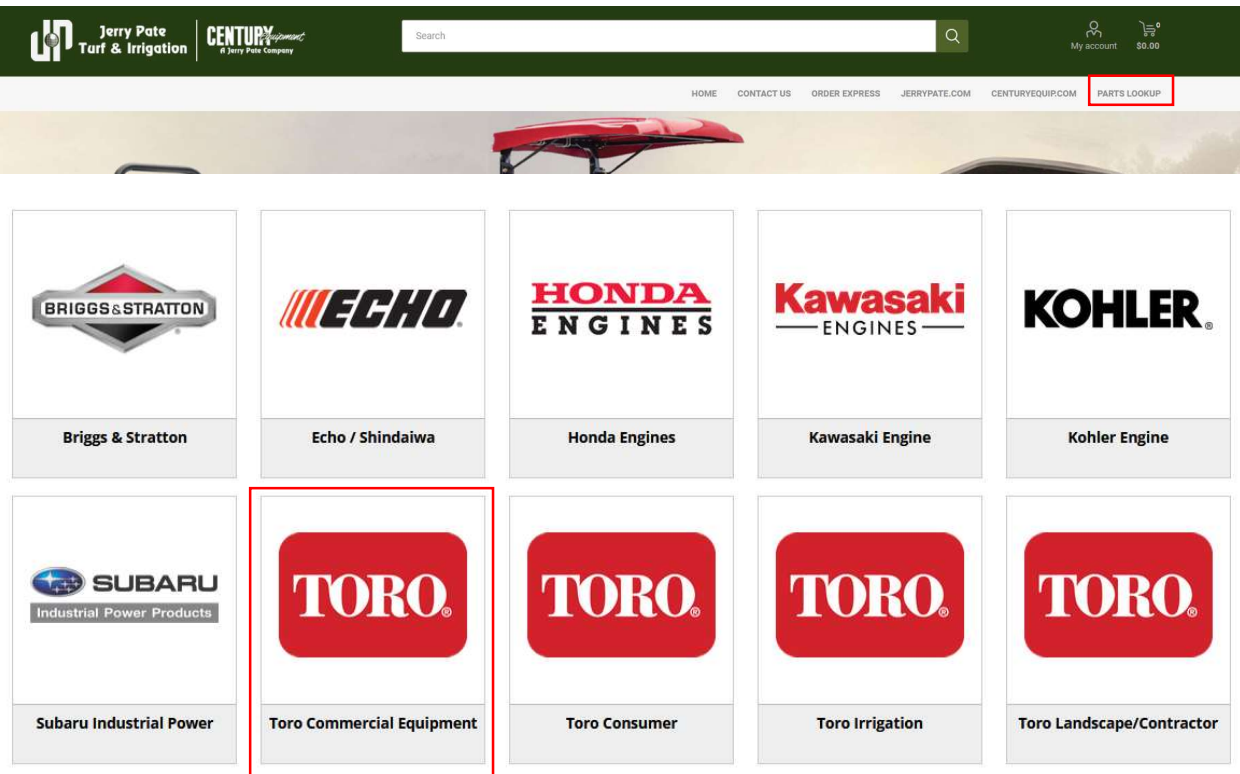

 $\triangleright$  Enter model number.

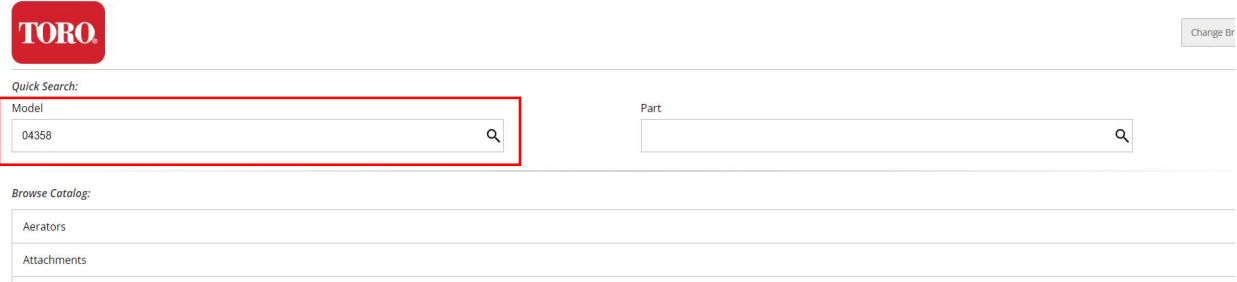

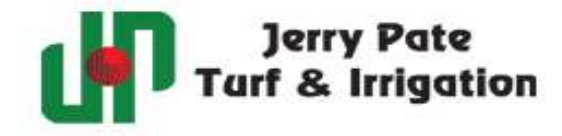

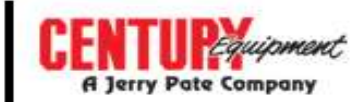

 $\triangleright$  Pick the range of serial numbers that your unit falls between.

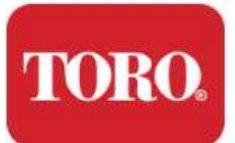

Search results for "04358"

#### **Model**

04358, Greensmaster 3150 2-Wheel Drive Traction Unit, (SN 400000000-401287376)

04358, Greensmaster 3150 2-Wheel Drive Traction Unit, (SN 401287377-401319502)

04358, Greensmaster 3150 2-Wheel Drive Traction Unit, (SN 401319503-401319525)

04358, Greensmaster 3150 2-Wheel Drive Traction Unit, (SN 401319526-401378000)

04358, Greensmaster 3150 2-Wheel Drive Traction Unit, (SN 401378001-402990000)

04358, Greensmaster 3150 2-Wheel Drive Traction Unit, (SN 402990001-403410000)

04358, Greensmaster 3150 2-Wheel Drive Traction Unit, (SN 403410001-407139999)

#### $\triangleright$  A list of parts assemblies will be presented. Pick the one that fits what you are looking for.

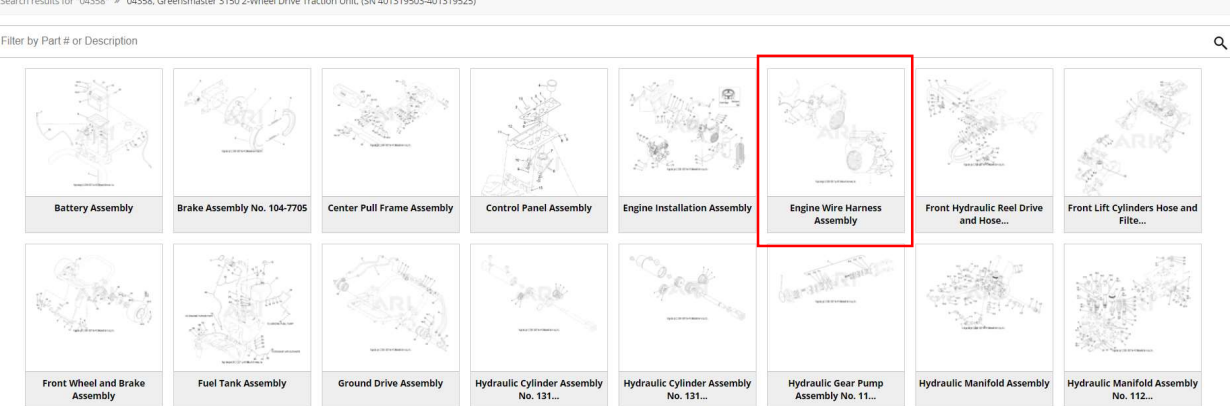

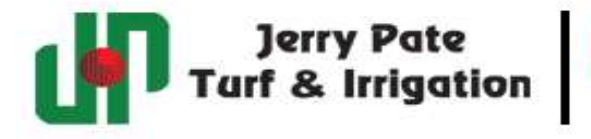

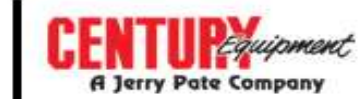

# $\triangleright$  Pick the part and quantity you need and add to cart.

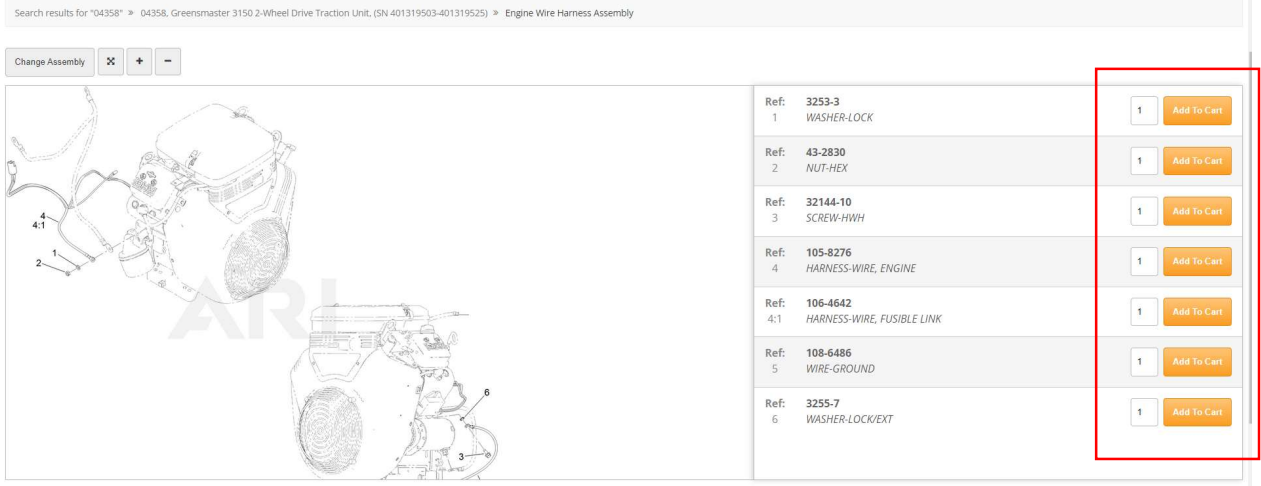